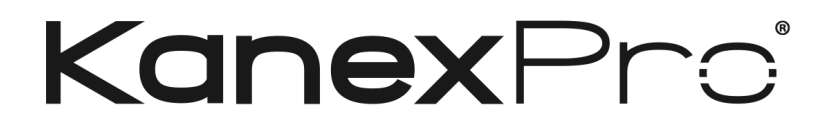

# **Ultra-Fast 4x4 HDMI Matrix Switcher with 4K/60Hz & HDCP2.2**

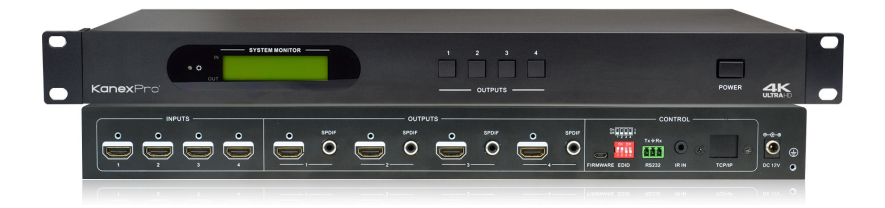

## **All Rights Reserved**

**Version: HDMX44-4K\_2015V1.0**

## **Preface**

Read this user manual carefully before using this product. Pictures shown in this manual is for reference only, different model and specifications are subject to real product.

This manual is designed for 4x4 HDMI Matrix Switcher with TCP/IP port.

This manual is only for operation instruction only, not for any maintenance usage. The functions described in this version are updated till September 2015. Any changes of functions and parameters since then will be informed separately. Please refer to the dealers for the latest details.

#### **All product function is valid till 2015-9-2.**

## **KanexPro Trademarks**

KanexPro Product model and Logo are trademarks. Any other trademarks mentioned in this manual are acknowledged as the properties of the trademark owner. No part of this publication may be copied or reproduced without prior written consent.

## **FCC Statement**

This equipment generates, uses and can radiate radio frequency energy and, if not installed and used in accordance with the instructions, may cause harmful interference to radio communications. It has been tested and found to comply with the limits for a Class B digital device, pursuant to part 15 of the FCC Rules. These limits are designed to provide reasonable protection against harmful interference in a commercial installation.

Operation of this equipment in a residential area is likely to cause interference, in which case the user at their own expense will be required to take whatever measures may be necessary to correct the interference

Any changes or modifications not expressly approved by the manufacture would void the user's authority to operate the equipment.

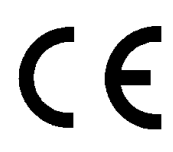

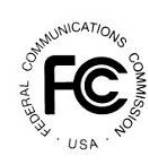

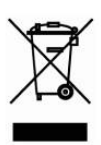

### **SAFETY PRECAUTIONS**

To insure the best from this product, please read all instructions carefully before using the device. Save this manual for further reference.

- $\bullet$  Unpack the equipment carefully and save the original box and packing material for possible future shipment
- Follow basic safety precautions to reduce the risk of fire, electrical shock and injury to persons.
- Do not dismantle the housing or modify the module. It may result in electrical shock or burn.
- l Using supplies or parts not meeting the products' specifications may cause damage, deterioration or malfunction.
- Refer all servicing to qualified service personnel.
- $\bullet$  To prevent fire or shock hazard, do not expose the unit to rain, moisture or install this product near water.
- Do not put any heavy items on the extension cable in case of extrusion.
- Do not remove the housing of the device as opening or removing housing may expose you to dangerous voltage or other hazards.
- $\bullet$  Install the device in a place with fine ventilation to avoid damage caused by overheat.
- $\bullet$  Keep the module away from liquids.
- Spillage into the housing may result in fire, electrical shock, or equipment damage. If an object or liquid falls or spills on to the housing, unplug the module immediately.
- $\bullet$  Do not twist or pull by force ends of the optical cable. It can cause malfunction.
- Do not use liquid or aerosol cleaners to clean this unit. Always unplug the power to the device before cleaning.
- $\bullet$  Unplug the power cord when left unused for a long period of time.
- Information on disposal for scrapped devices: do not burn or mix with general household waste, please treat them as normal electrical wastes.

## KanexPrc 4x4 HDMI Matrix Switcher with 4K/60 & HDCP2.2

### **Contents**

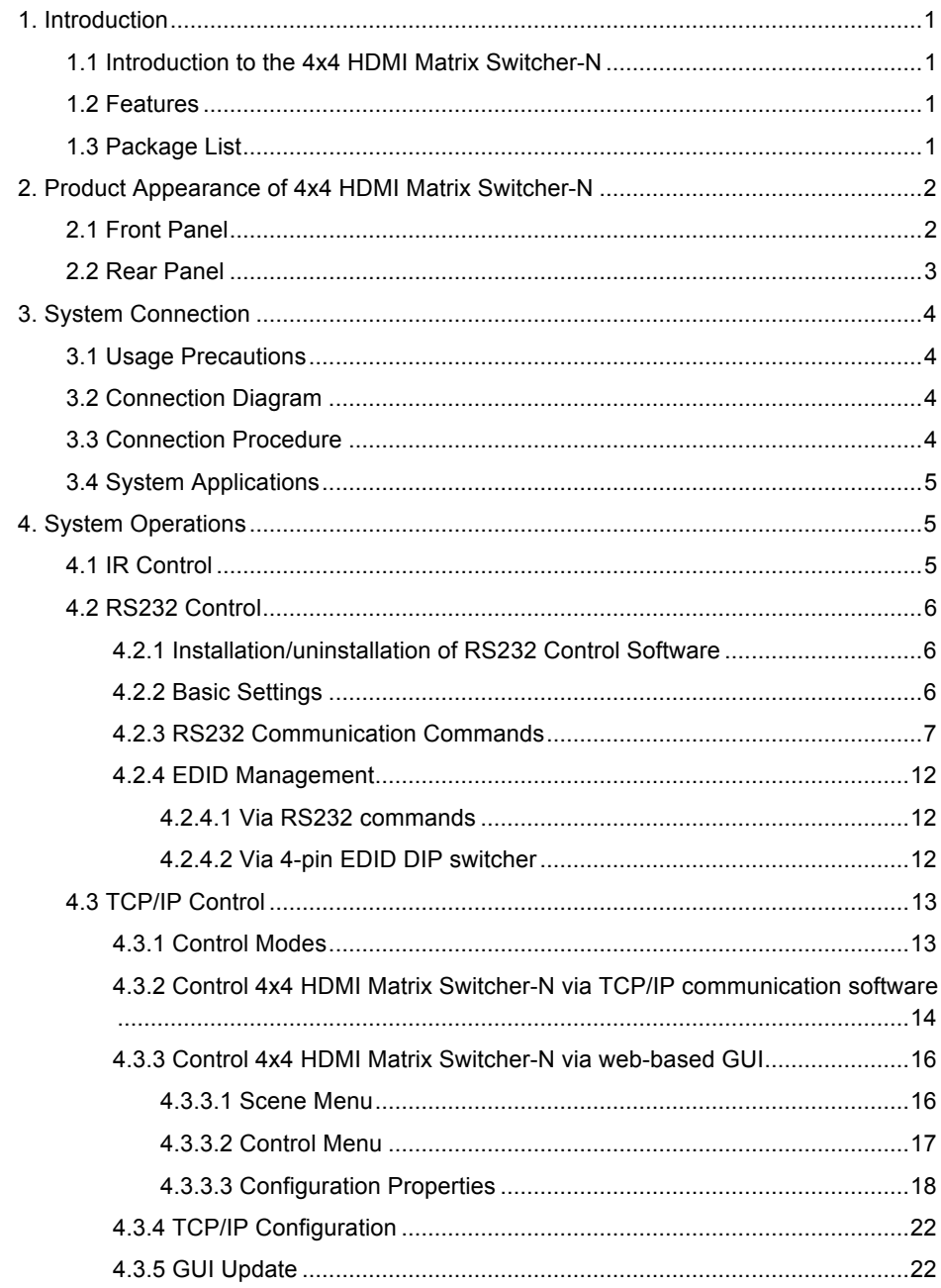

## KanexPrc 4x4 HDMI Matrix Switcher with 4K/60 & HDCP2.2

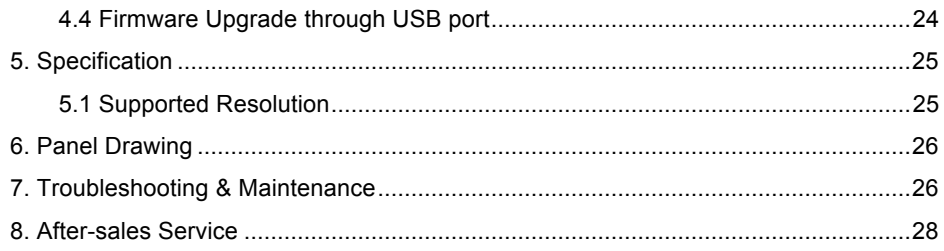

## **1. Introduction**

### **1.1 The 4x4 HDMI Matrix Switcher**

The KanexPro HDMX44-4K is a professional 4-input, 4-output HDMI matrix featuring HDCP 2.2 with the latest HDMI 2.0 specifications supporting ultra HD resolutions up to 4K @60Hz. This matrix switcher supports switching speeds to less then 0.2 seconds and also provides 4-additional audio ports via S/PDIF connectors to support audio de-embedding from HDMI. It can be fully controlled via RS-232, IR and Web based GUI using Ethernet where end-users can switch, control and manage the matrix using graphical and visual indicators right from the computer or touch-panel.

### **1.2 Features**

- 4x4 HDMI matrix with 4 de-embedded HDMI audio ports;
- l HDMI input ports: support HDMI 2.0, support signal up to 4Kx2K@60Hz & 1080p 3D, compliant with lower HDMI standards; HDCP2.2 compatible;
- l HDMI output ports: support HDMI 1.4, capable to transmit 2560x1080 (60Hz) signal, compliant with lower HDMI standards; HDCP1.4 compatible
- Transmit 4Kx2K@60Hz signal up to 15m;
- SPDIF ports for de-embedded HDMI audio output;
- Powerful EDID management;
- Controllable via front panel button, IR, RS232& optional TCP/IP;
- LCD screen shows real-time I/O connection status:
- Convenient firmware upgrade through Micro USB port;
- $\bullet$  Easy installation with rack-mounting design.

#### **1.3 Package List**

- $\checkmark$  1 x 4x4 HDMI Matrix Switcher  $\checkmark$  2 x Mounting ears
- $\times$  6 x Screws
- $\times$  1 x IR receiver
- 
- $\times$  1 x Pluggable Terminal Block
- $\checkmark$  1 x Power adaptor (DC 12V/2A)
- $\checkmark$  4 x Plastic cushions  $\checkmark$  1 x IR remote
- 

- $\times$  1 x User manual
- & Confirm if the product and the accessories are all included, if not, please contact your AV dealer.

## **2. Product Appearance of the Matrix Switcher**

### **2.1 Front Panel**

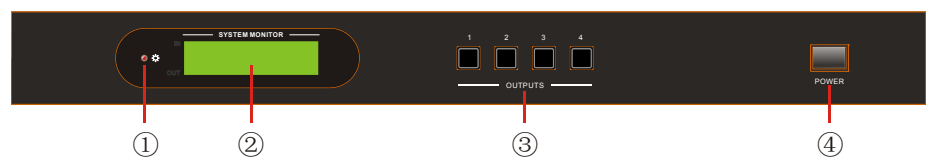

**Figure 2- 1 Front Panel of 4x4 HDMI Matrix Switcher**

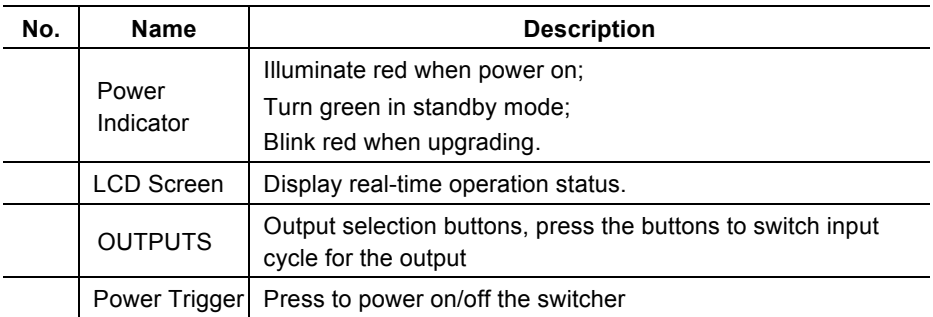

### **2.2 Rear Panel**

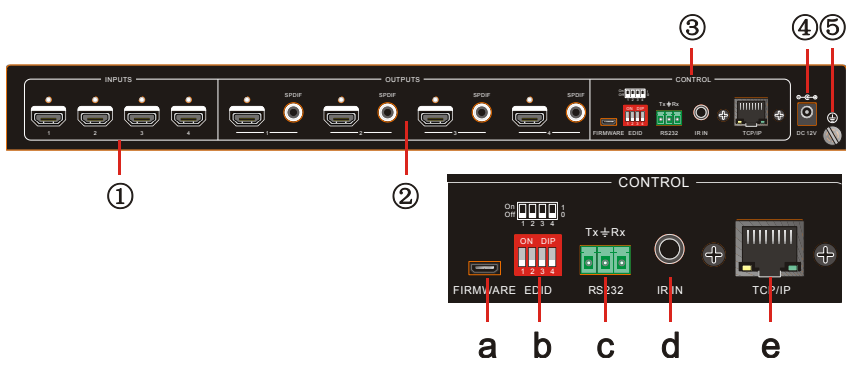

**Figure 2- 2 Rear Panel of 4x4 HDMI Matrix Switcher**

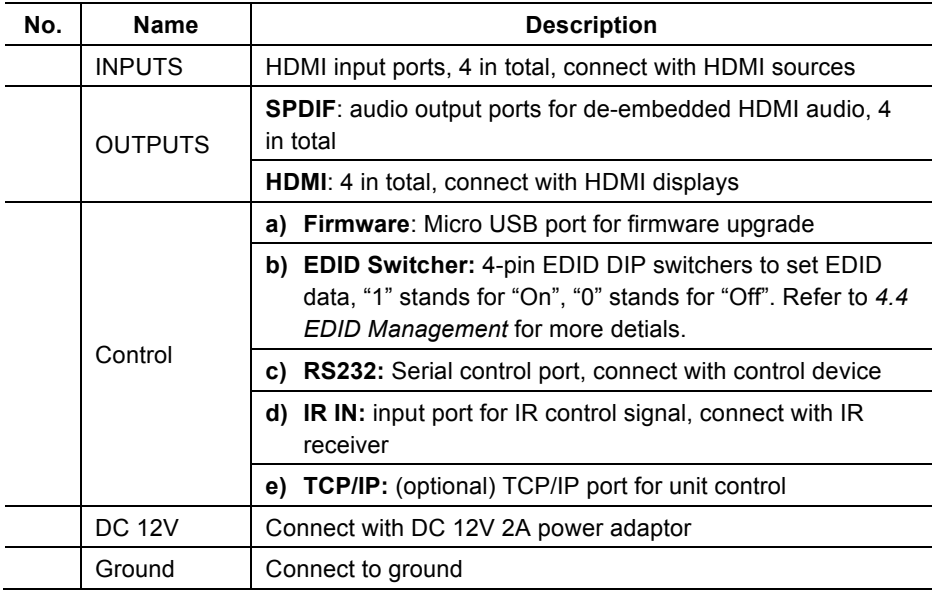

& Pictures shown in this manual are for reference only.

### **3. System Connection**

### **3.1 Usage Precautions**

- **1)** System should be installed in a clean environment with prop temperature and humidity.
- **2)** All of the power switches, plugs, sockets and power cords should be insulated.
- **3)** All devices should be connected before power on.

### **3.2 Application Diagram**

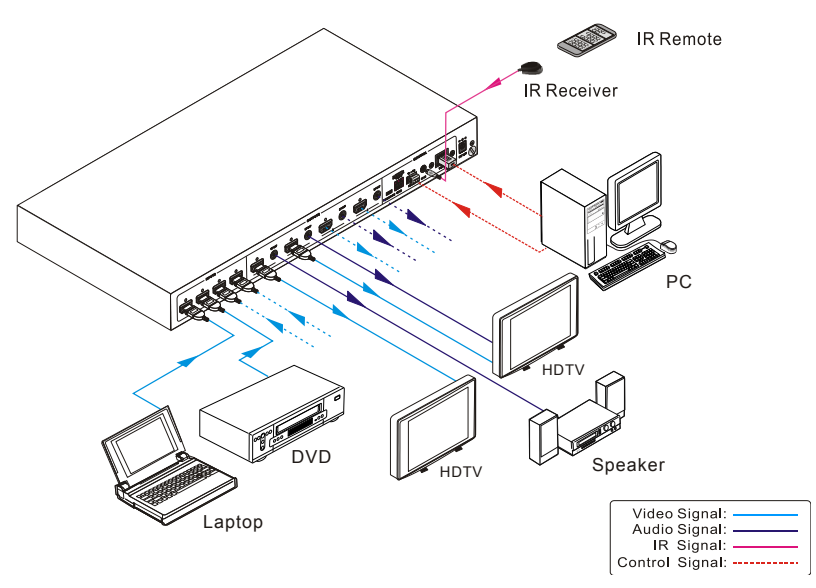

#### **Figure 3- 1 Connection diagram**

### **3.3 Connection Process**

- **Step1.** Connect HDMI sources (e.g. DVD) to HDMI INPUTs with HDMI cables.
- **Step2.** Connect HDMI displays (e.g. HDTV) to HDMI OUTPUTs with HDMI cables;
- **Step3.** Connect speakers/ amplifiers to the AUDIO OUTPUTs with audio cables;
- **Step4.** Connect the RS232 ports of control device (e.g. a PC) and 4x4 HDMI Matrix to enable serial control.
- **Step5.** Connect the TCP/IP ports of control device (e.g. a PC) and 4x4 HDMI Matrix to enable IP control.
- **Step6.** Insert an IR receiver to the IR IN port to enable IR control.
- **Step7.**Plug a DC 12V power adapter to the power port of 4x4 HDMI Matrix.

# **4x4 HDMI Matrix Switcher with 4K/60 & HDCP2.2**  $\mathbf{a}$

- **1)** When connecting to HDMI2.0 sources, make sure the HDMI cable is compliant with HDMI2.0 to ensure reliable transmission;
- **2)** Connect amplifiers that are capable to decode HDMI audio to the SPDIF ports, or there will be no output on the amplifiers.

### **3.4 System Applications**

The KanexPro HDMX44-4K matrix switcher is ideal for numerous commercial applications such as military, medical and government audio-video environments, where swift, reliable switching and distribution of high-resolution HDMI signal is critical to meet pixel-by-pixel needs.

## **4. System Operations**

### **4.1 IR Control**

Connect an IR receiver to the IR IN port of the switcher, users can control it through the included IR remote. Here is a brief introduction to the IR remote:

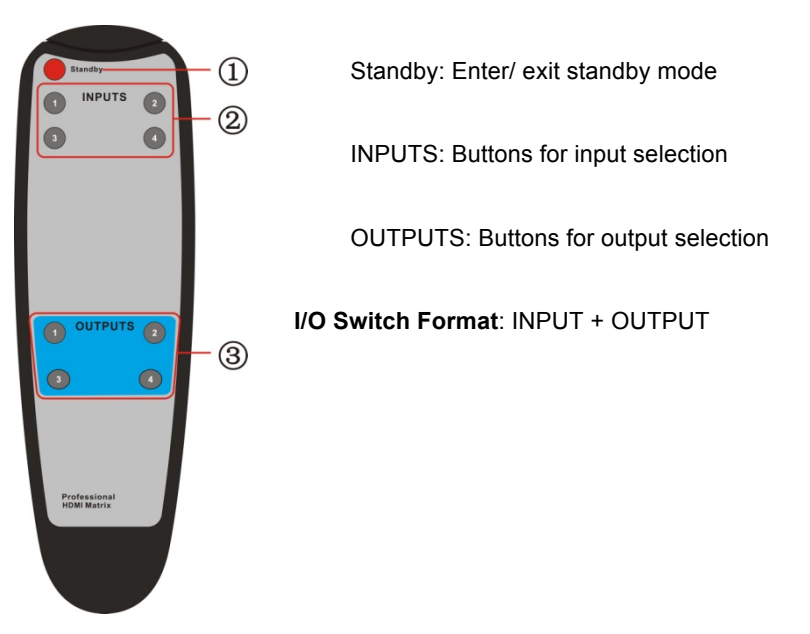

**Figure 3- 2 IR Remote**

### **4.2 RS232 Control**

#### **4.2.1 Installation/uninstallation of RS232 Control Software**

- **Installation** Copy the control software file to the computer connected with 4x4 HDMI Matrix.
- l **Uninstallation** Delete all the control software files in corresponding file path.

#### **4.2.2 Basic Settings**

Firstly, connect 4x4 HDMI Matrix with necessary input devices and output devices. Then, connect it with a PC installed RS232 control software. Double-click the software icon to run this software.

Here we take the software **CommWatch.exe** as example. The icon is showed as below:

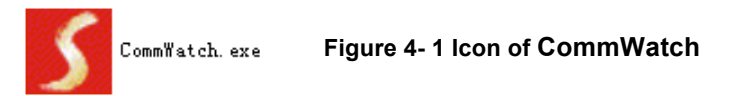

The interface of the control software is showed as below:

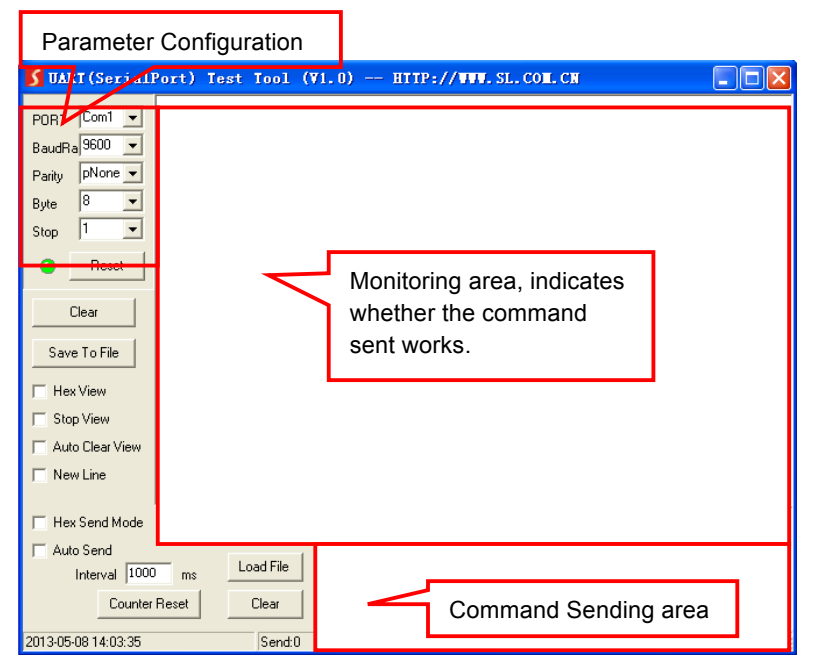

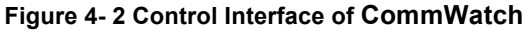

Set the parameters (baud rate, data bit, stop bit and parity bit) correctly to ensure reliable RS232 control.

#### **4.2.3 RS232 Communication Commands**

### $\mathbf{m}$

- **1)** Case-sensitive.
- **2)** "[", "]" in the commands are for easy recognition only and not necessary in real operations. Other symbols including ".", ",", "/", "%", ";", "^". are parts of the commands.
- **3)** Feedbacks listed in the column "Feedback Example" are only for reference, feedbacks may vary according to different operations.
- **4)** Dial the EDID switcher to "1111" before sending commands pertaining to software EDID management (with grey background). Refer to *4.4 EDID Management* for detailed information.

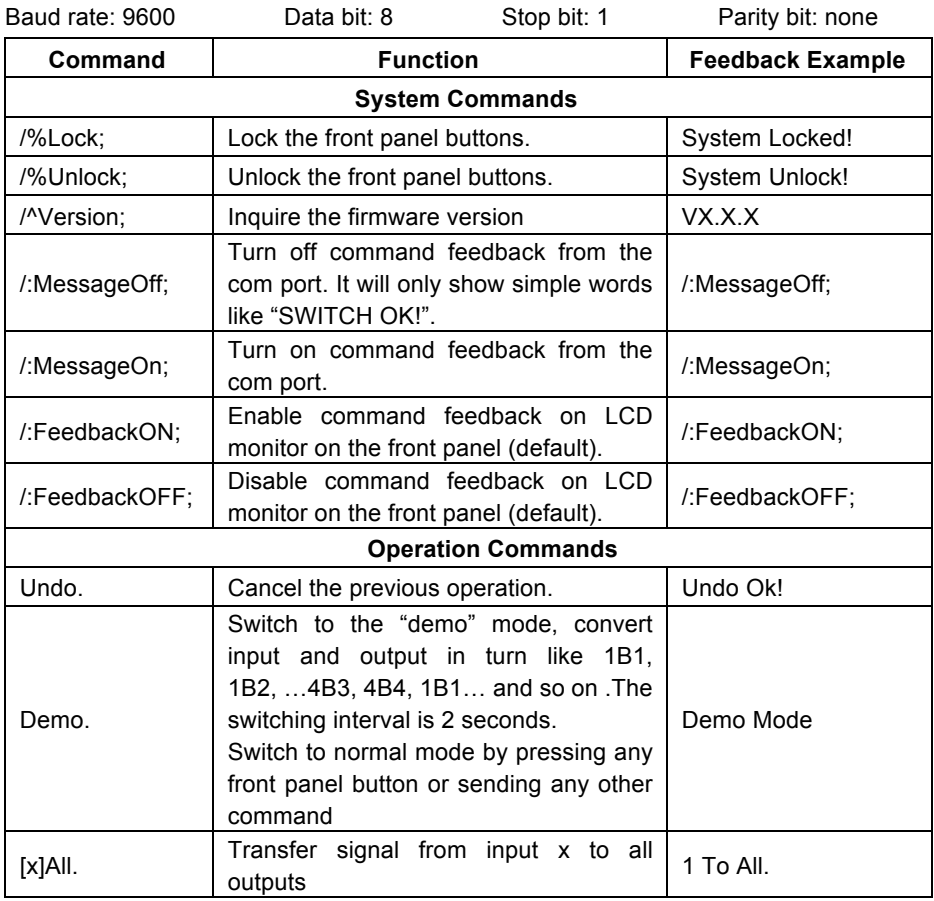

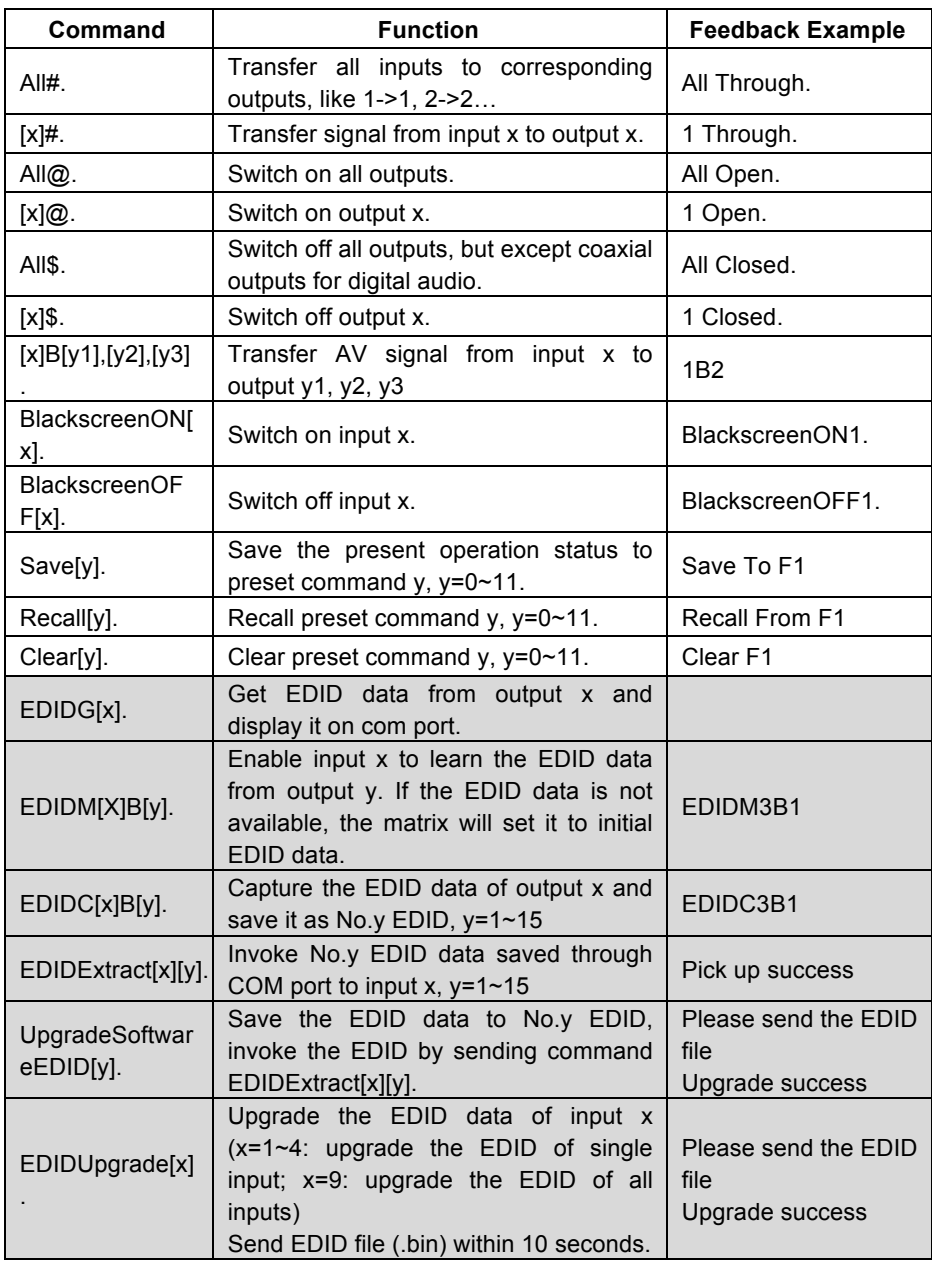

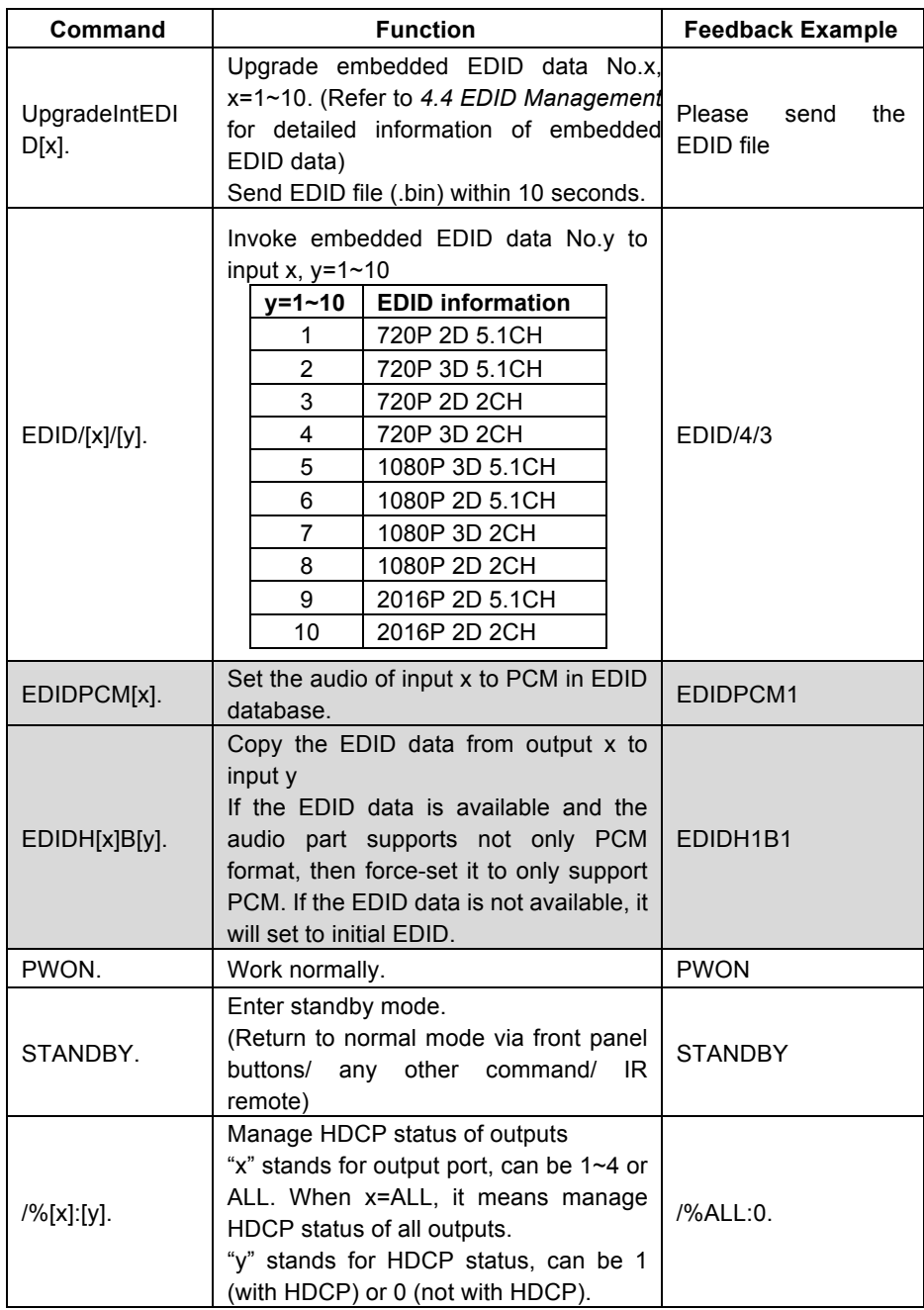

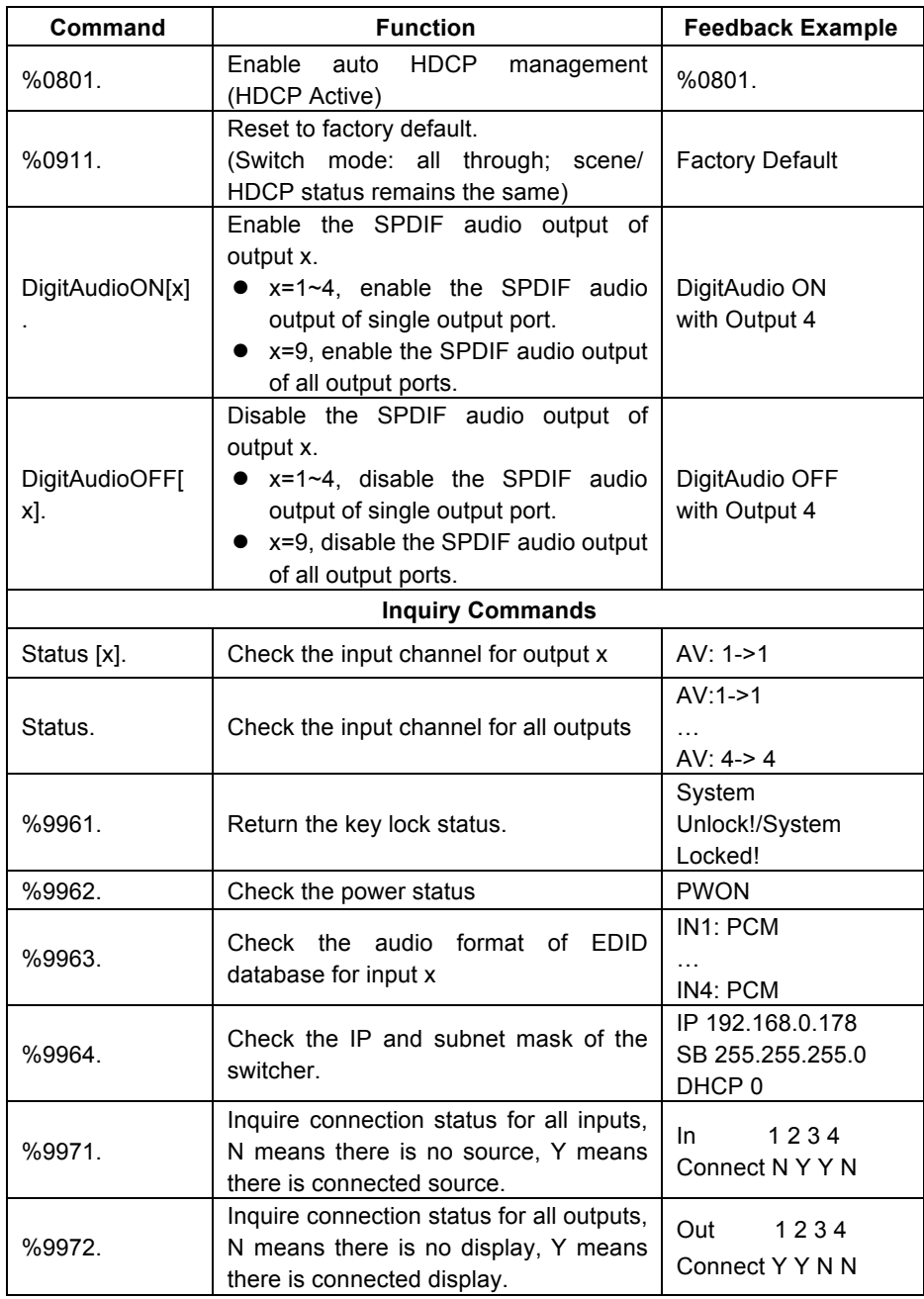

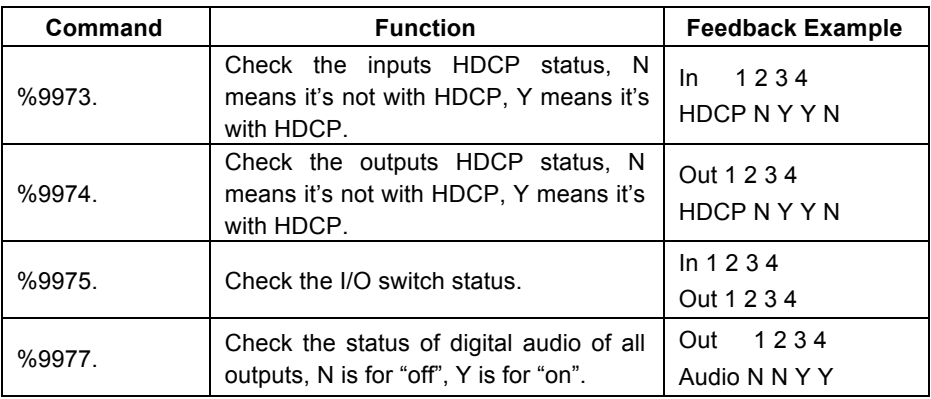

#### **4.2.4 EDID Management**

The KanexPro HDMX44-4K provides a convenient EDID management scheme to create effective communication between the display and sources.

In factory default status (Status: 0000), the Matrix passes through the signals directly, input & output device process the signal automatically. You can invoke other saved EDID data by adjusting the 4-pin EDID DIP switcher or sending corresponding RS232 command.

#### **4.2.4.1 Via RS232 commands**

Dial the switchers to "1111" to enable software EDID management.

#### Ø **Invoking embedded EDID data:**

Send command "**EDID[X]B[y].**" to enable input to invoke embedded EDID data of 4x4 HDMI Matrix Switcher-N . For example, send "**EDID[4]B[3]**" , the INPUT device (4) will gain embedded EDID data is that **720P 2D 2CH.** 

#### Ø **EDID Copy**:

Send command "**EDIDM[X]B[y].**" to enable input to copy the EDID data of a display. For example, send "**EDIDM[1]B[4]**" , the INPUT device (1) will gain EDID data from OUTPUT device(4).

#### Ø **Program Custom EDID data**:

Copy custom EDID data (.bin) to the control device (e.g. a PC) and program the data into the device by sending command **EDIDUpgrade[x].**

Refer to *4.2.3 RS232 Communication Commands* for more EDID management commands (with grey background).

#### **4.2.4.2 Via 4-pin EDID DIP switcher**

Beside EDID can be managed via RS232 commands, the matrix switcher boasts a 4-pin EDID DIP switcher to manage EDID. DIP switcher to manage EDID. Dial the switchers to invoke demanded EDID data

- Ø **Embedded EDID data**: 10 sets in total, the chart below illustrate the 10 Embedded EDID data.
- Ø **Custom EDID data**: max at 3 sets

The chart below shows switcher status for custom EDID No.12~14.

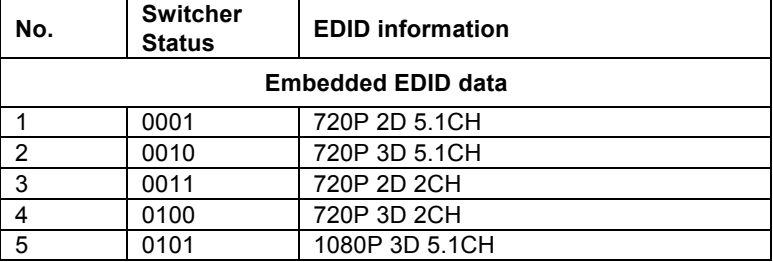

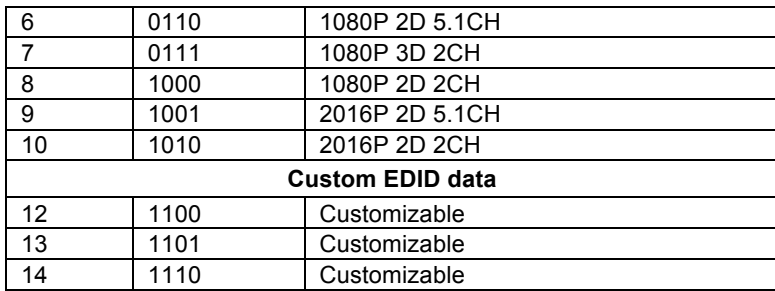

**Note:**

- **1)** EDID information listed in the above chart is factory default data. Embedded EDID data can be updated by sending command **UpgradeIntEDID[x].**.
- **2)** Embedded EDID data can also be invoked via command **EDID/[x]/[y].**.

#### **4.3 TCP/IP Control**

#### **4.3.1 Control Modes**

TCP/IP default settings: IP is 192.168.0.178, Gateway is 192.168.0.1, and Serial Port is 8080. IP can be changed as you need, Serial Port cannot be changed.

#### • **Controlled by single PC**

Connect a computer to the TCP/IP port of the 4x4 HDMI Matrix Switcher-N, and set its network segment to the same as the default IP of the HDMI Matrix Switcher (192.168.0.178).

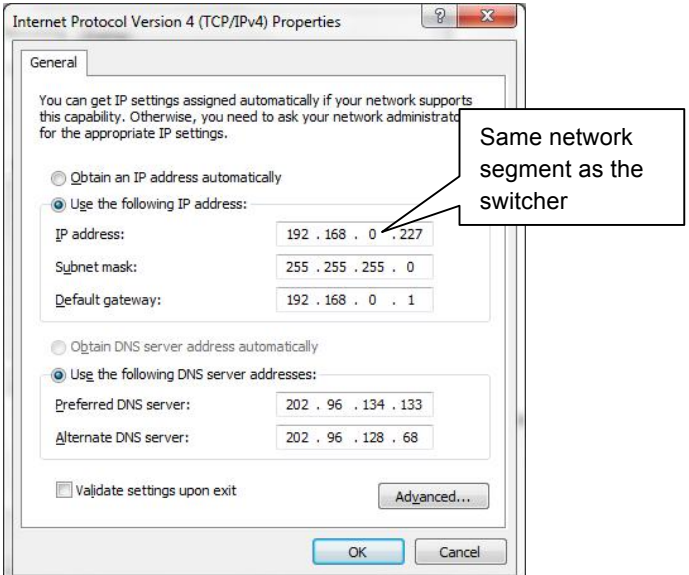

#### **Figure 4- 3 modifying the IP of PC**

#### • **Controlled by PC(s) in LAN**

The HDMX44-4K can be connected to a router to make up a LAN with the PC(s); this makes it capable to be controlled in a LAN. When in control, please make sure the Matrix Switcher's network segment is the same with the router. Please connect as the following figure for LAN control.

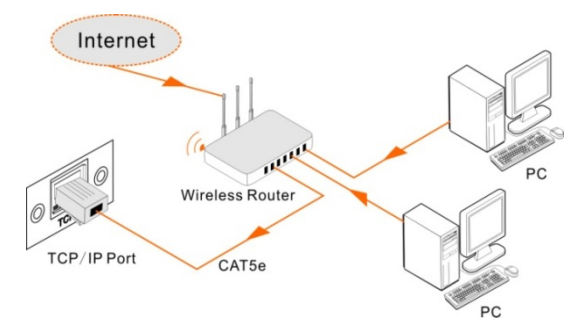

**Figure 4- 4 Connecting to LAN**

- **Step1.** Connect the TCP/IP port of the Matrix Switcher to Ethernet port of PC with twisted pair.
- **Step2.** Set the PC's network segment to the same as the Matrix Switcher. Do please remember the PC's original network segment.
- **Step3.** Set the Matrix Switcher's network segment to the same as the router.
- **Step4.** Set the PC's network segment to the original one.
- **Step5.** Connect the Matrix Switcher and PC(s) to the router. In the same LAN, each PC is able to control the Matrix Switcher asynchronously.

Then it's able to control the device via TCP/IP communication software.

#### **4.3.2 Control the HDMX44-4K via TCP/IP communication software**

(Exampled by TCP/UDP software)

**1)** Connect a computer with TCPUDP software to the Matrix Switcher. Open the TCPUDP software (or any other TCP/IP communication software) and create a connection, enter the IP address and port from the Matrix Switcher (default IP: 192.168.0.178, port: 8080):

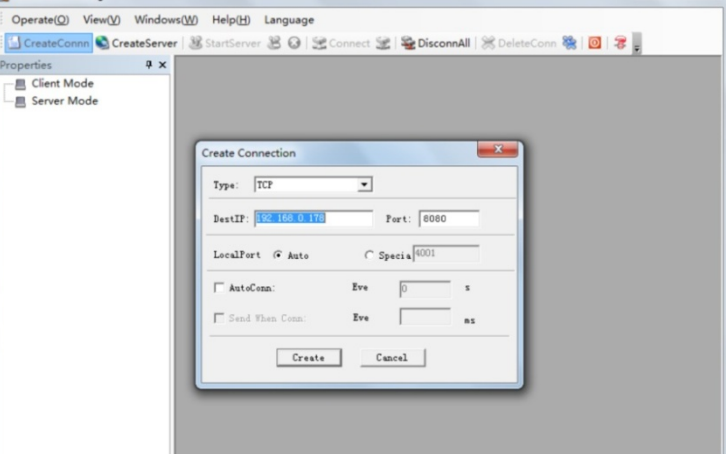

**Figure 4- 5 Connect to TCPUDP**

**2)** Enter commands in designed area to control the Matrix Switcher, see below:

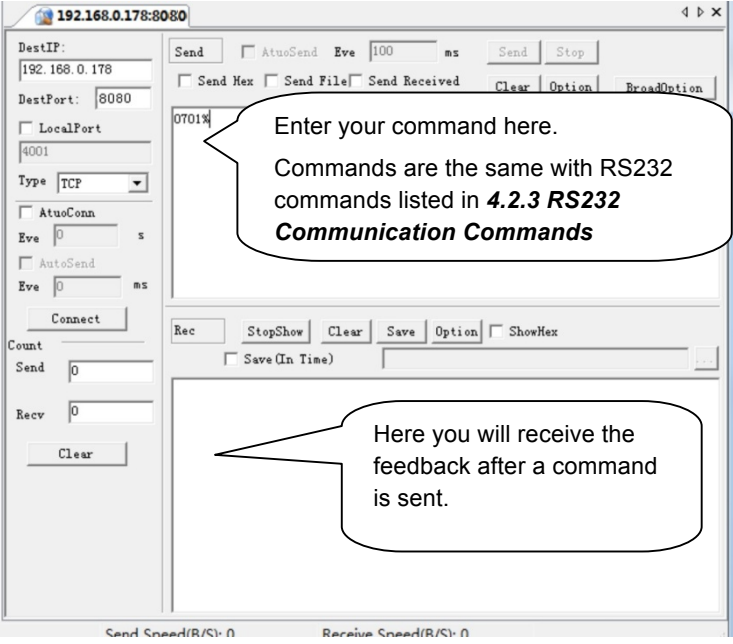

**Figure 4- 6 Control interface of TCPUDP**

#### **4.3.3 Control the HDMX44-4K via web-based GUI**

Additionally, the matrix can also be controlled via web-based GUI, which allows users to interact with Matrix switcher through graphical icons and visual indicators.

Type **192.168.0.178** in your browser, it will enter the login interface shown as below:

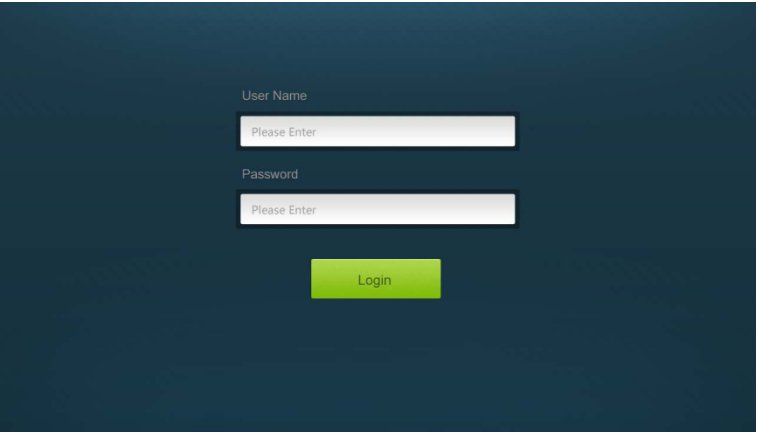

#### **Figure 4- 7 Login GUI**

This system divides into administrator and user mode.

**Administrator mode:** User name: admin; Password: admin (default setting)

**User mode:** User name: user; Password: user (default setting).

**Note:** Log in as admin will be able to access more configuration interfaces than user. Here is a brief introduction to the interfaces.

#### **4.3.3.1 Scene Menu**

Type the user name: admin, password: admin, and then click **LOGIN**, it will show the Scene menu as shown below:

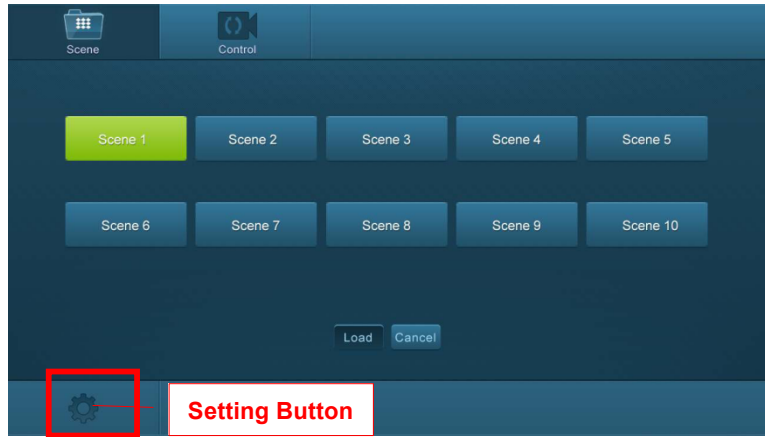

**Figure 4- 8 Scene Menu**

All ten Scenes are shown in above interface.

Select a scene and then click"**Load**" can invoke the selected scene.

Click "**cancel**" to cancel the current operation.

#### **4.3.3.2 Control Menu**

Click "**Control**" to enter the following interface, it provide intuitive I/O connection switching.

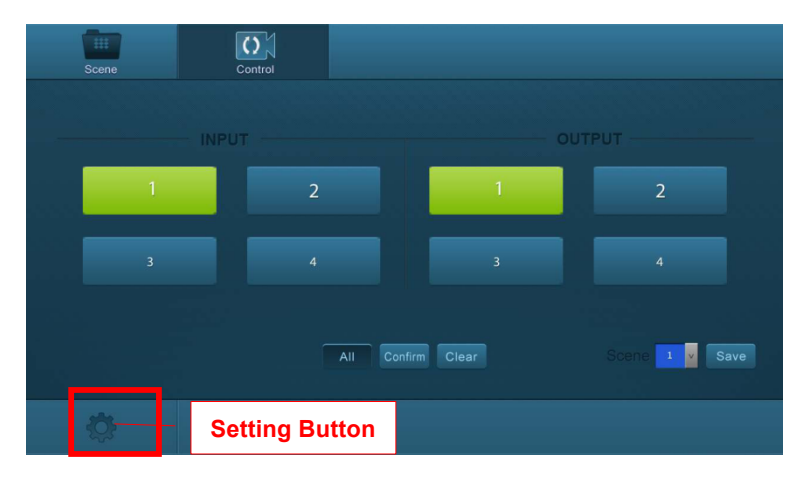

**Figure 4- 9 Control Menu**

The button matrix displays every possible connection between every input and output; users can carry on the connections by clicking corresponding button.

Buttons 1~4 at the right-bottom corner provides quick saving and recall for overall connection status. For example:

**Step1:** Select button1 at INPUT column

**Step2: Step2:** Select button 1 at OUTPUT column (If all OUTPUT ports in needed, you only need to click "All".)

**Step3:** Choose a scene that you want to save.

**Step4:** Click "**Confirm**" to save the setting or Click "**Clear**" to clear set up.

#### **4.3.3.3 Configuration Properties**

#### **1. Configuration:**

1) Click setting button **to enter configuration interfaces.** 

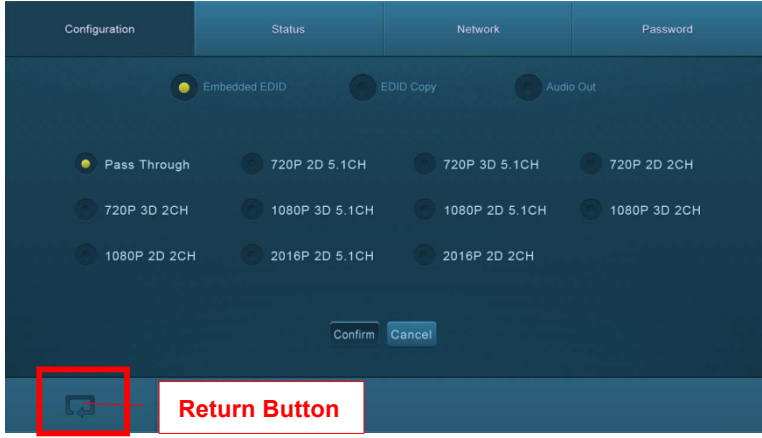

**Figure 4- 10 Embedded EDID**

Every embedded EDID from the Matrix Switcher is shown in the above interface. User can select EDID in accordance with actual needs.

2) Select "**EDID Copy"** to enter the following interface:

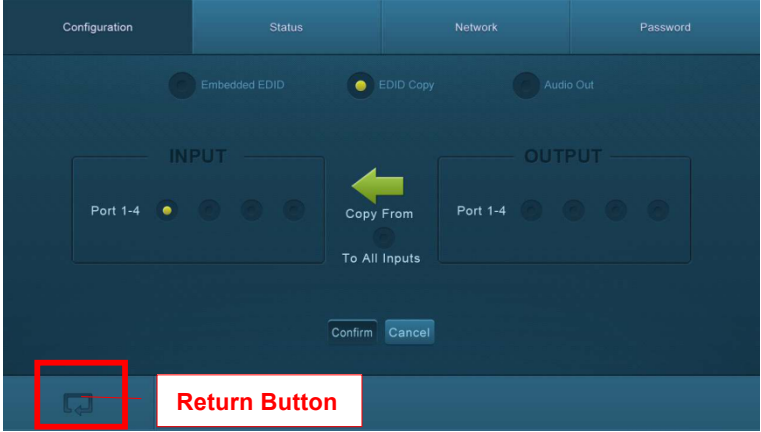

**Figure 4- 11 Copy EDID**

The EDID of INPUT device can be gained from OUTPUT devices.

**Step1:** Select one INPUT port

**Step2:** Select one OUTPUT port that you want to copy its EDID.

**Step3:** Click "**Confirm**" to save the setting or click "**Cancel**" to cancel operation.

3) Select "**Audio Out**" to enter the following interface to turn on/off the Audio Output passage.

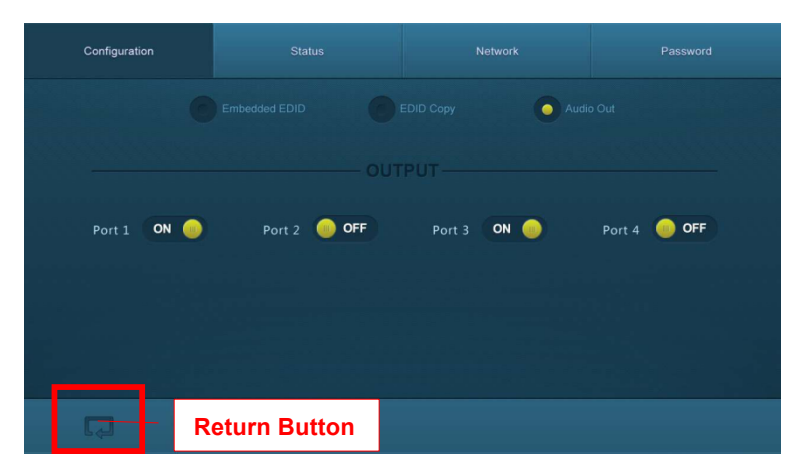

**Figure 4- 12 Audio EDID**

#### **2. Status:**

1) From the top of the interface, click "Status" to enter the following interface to modify the name and mode of this machine, and then they will be display in LCD screen.

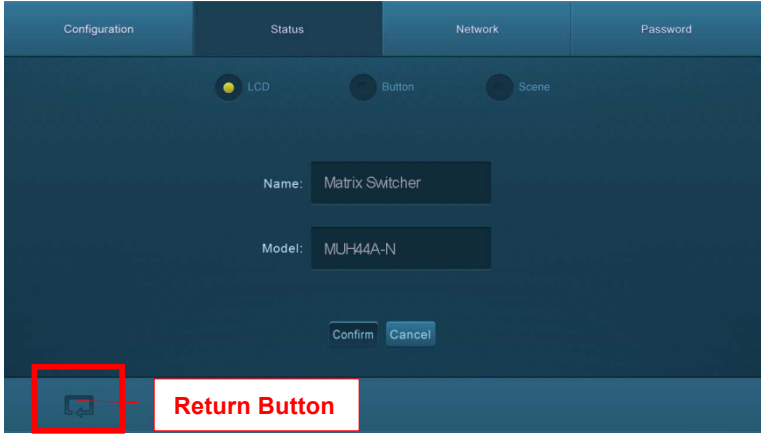

**Figure 4- 13 Status- LCD**

2) Select "**Button**" to enter the following interface to modify the name of buttons.

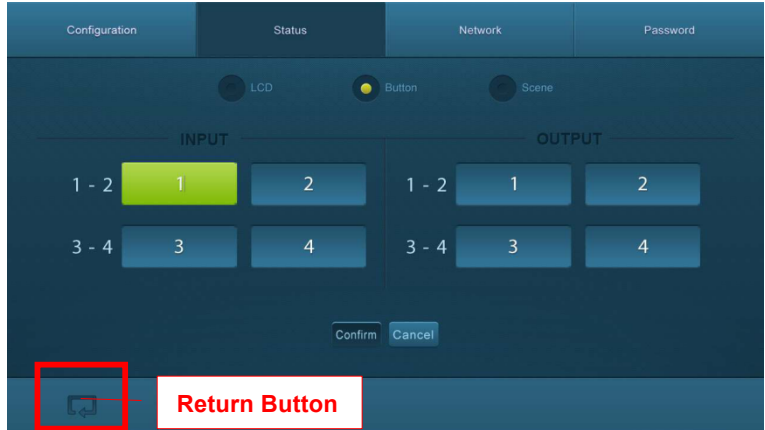

#### **Figure 4- 14 Status- Button**

3) Select "**Scene**" to enter the following interface to modify the name of scenes.

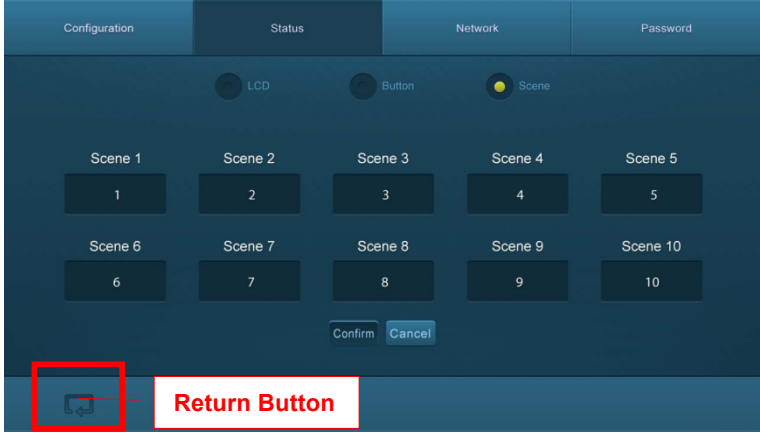

**Figure 4- 15 Status-Scene**

#### **3. Network:**

At the top of the interface, click "**Network**" to enter the following interface to inquire and configure network settings including MAC address, IP address, subnet mask, and Gateway.

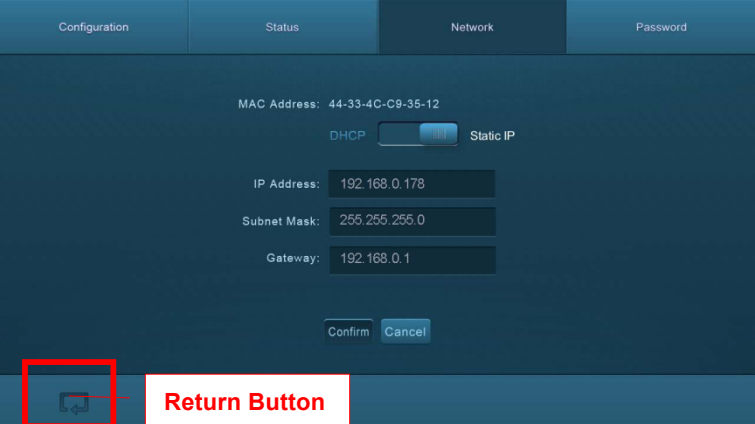

**Figure 4- 16 Network**

#### **5. Password**

At the top of the interface, click "**Password**" to enter the following interface to inquire and modify the admin or user password.

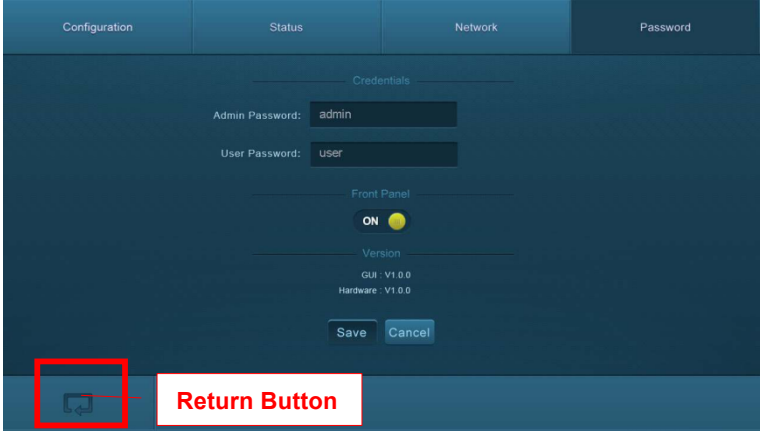

**Figure 4- 17 Password**

From the above interface, turn on the Front Panel to lock all buttons of the matrix, and they will be locked to restrict any operation.

#### **4.3.4 TCP/IP Configuration**

IP address, subnet mask, and Gateway of the Matrix Switcher can be modified via GUI from the above description, but beyond that, users can configure the IP port, including IP reset, password reset, and IP module firmware update from the WebServer.

Type the designed website (Default: 192.168.0.178:100, changeable) in your browser. Enter correct username and password to log in the WebServer:

#### **Username**: admin; **Password**: admin

Here is the main configuration interface of the WebServer:

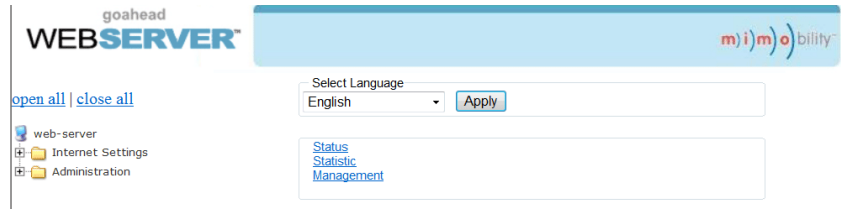

**Figure 4- 18 TCP/IP Configuration**

#### **4.3.5 GUI Update**

GUI on the switcher can be updated online by going in: http://192.168.0.178:100. Type the username and password (the same as the GUI log-in settings, modified password will be available only after rebooting) to log in the configuration interface. After that, click **Administration** at the source menu to get to **Upload Program** as shown below:

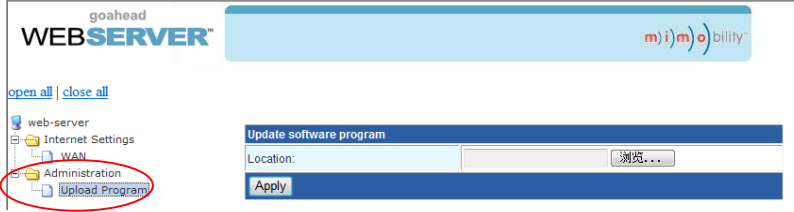

**Figure 4- 19 GUI Update**

### **4.4 Firmware Upgrade through USB port**

The HDMX44-4K houses a USB port for firmware upgrade on the rear panel.

**Preparation:** copy the upgrade software DfuSe Demonstration& upgrade file (.dfu) to control PC.

#### **Steps to upgrade the device:**

- **Step1.** Connect the control PC to the USB port the Matrix Switcher.
- **Step2.** Reboot the Matrix Switcher to enter upgrade mode. Press and hold button **2**&**3** when rebooting. The power indicator will keep blinking in upgrade mode.
- **Step3.** Double-click the icon of upgrade software DfuSe Demonstration (see the figure below).

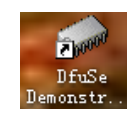

**Figure 4- 20 Icon of DfuSe Demonstration**

Will non up the following window:

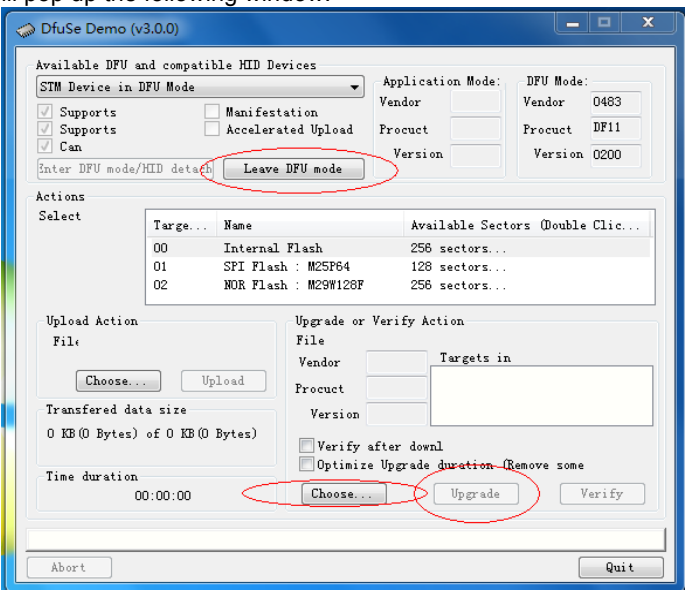

#### **Figure 4- 21 Upgrade the firmware via DfuSe Demonstration**

**Step4.** Click **Choose…** to load desired upgrade file (.dfu).

**Step5.** Click **Upgrade** to start.

& Make sure the button **Leave DFU mode** is accessible for the PC and the Matrix Switcher to be connected successfully.

## **5. Specification**

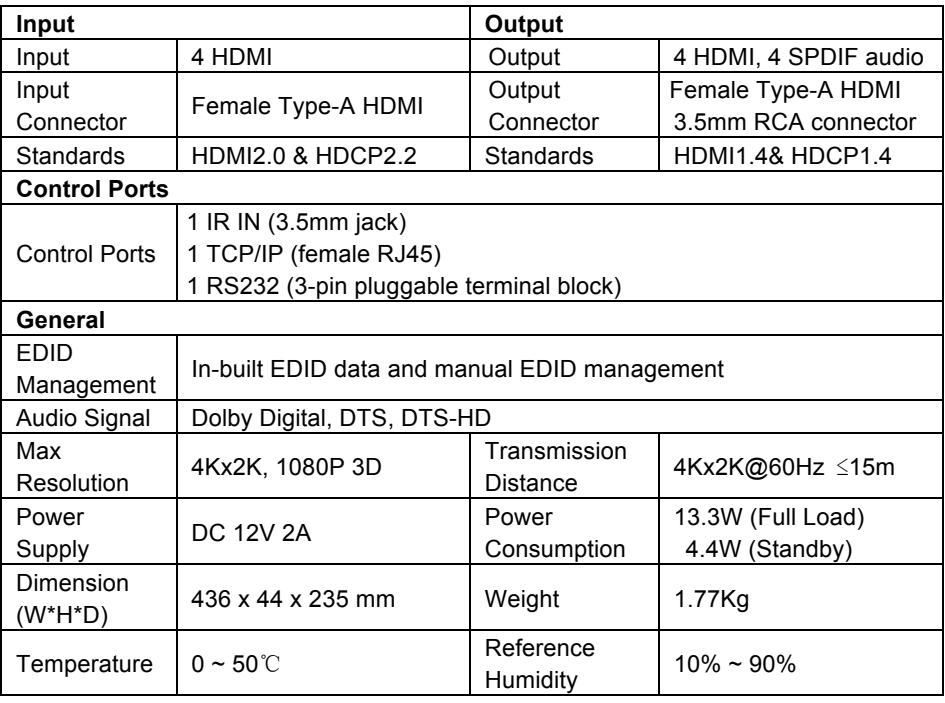

EQ Recommend using quality HDMI cables in order to attain preferred transmission distance and effects.

### **5.1 Supported Resolution**

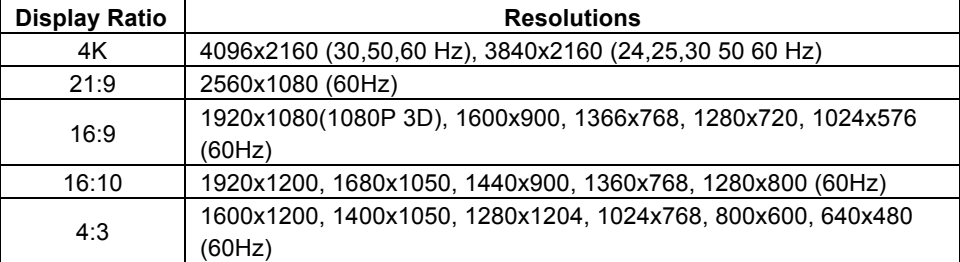

## **6. Panel Drawing**

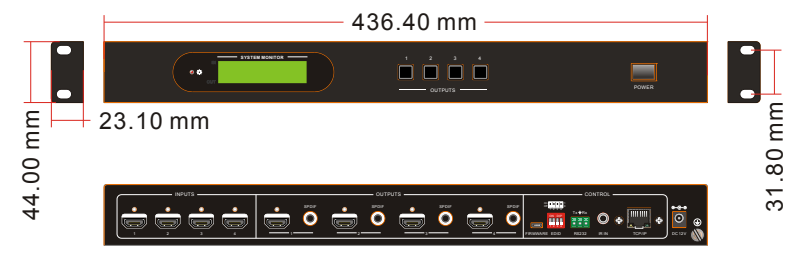

### **7. Troubleshooting & Maintenance**

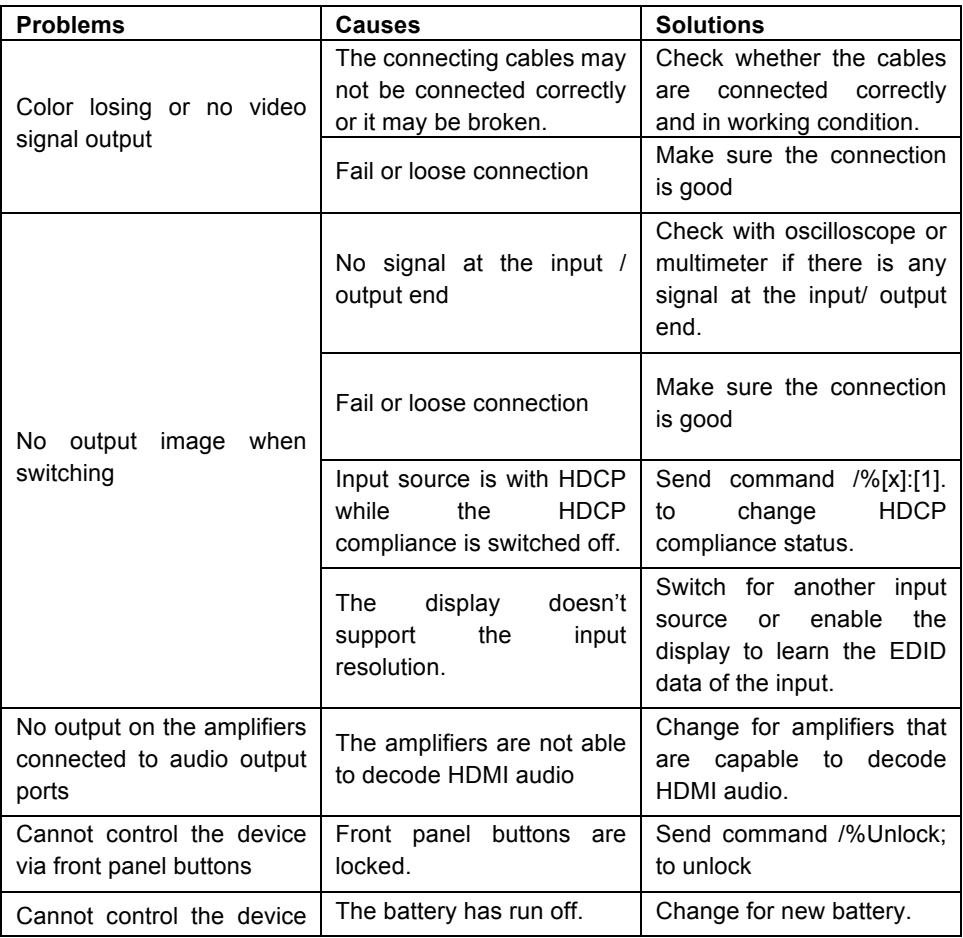

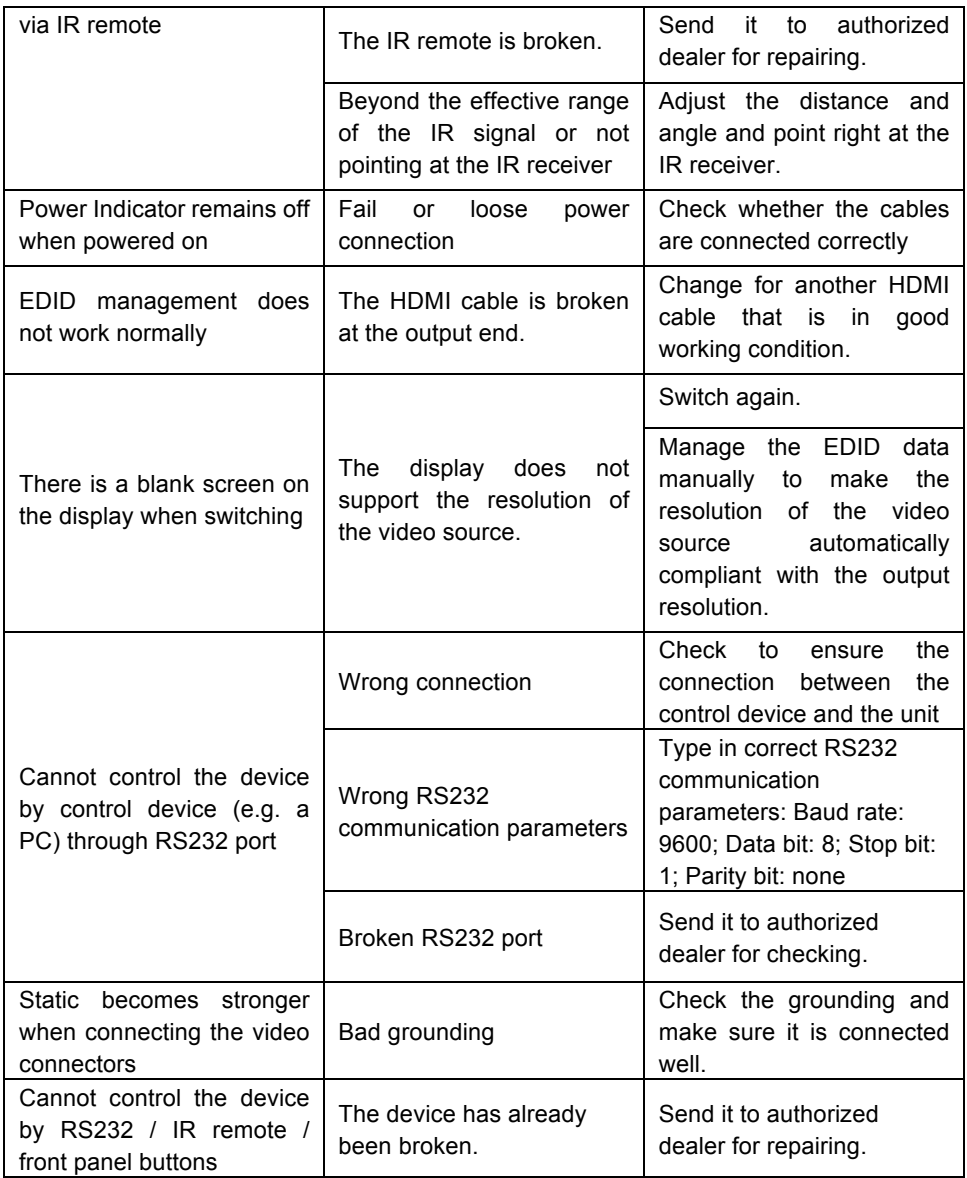

If your problem persists after following the above troubleshooting steps, seek further help from authorized dealer or our technical support.

### **8. After-sales Service**

If there appear some problems when running the device, please check and treat the problems referred to this user manual.

**1) Product Limited Warranty:** We warrants that our products will be free from defects in materials and workmanship for **three years,** which starts from the first day the product leaves warehouse (check the SN mark on the product). Proof of purchase in the form of a bill of sale or receipted invoice must be presented to obtain warranty service.

#### **2) What's not covered under the Warranty:**

- $\bullet$  Warranty expiration
- l Factory applied serial number has been altered or removed from the product.
- $\bullet$  Damage, deterioration or malfunction caused by:
- **Normal wear and tear**
- Use of supplies or parts not meeting our specifications
- $\bullet$  No certificate or invoice as the proof of warranty.

• The product model showed on the warranty card does not match with the model of the product for repairing or had been altered.

- Damage caused by force majeure.
- **•** Servicing not authorized
- l Other causes which does not relate to a product defect
- Delivery, installation or labor charges for installation or setup of the product
- **3) Technical Support:** Email our Tech Support or call 888-975-1368, please notify us the following information about your case.
	- **Product version and name.**
	- **Detailed failure situations.**
	- $\bullet$  The formation of the cases.

**Remarks**: For any questions or problems, please try to get help from your local AV dealer, distributor or contact us at: support@kanexpro.com